## **湖南师范大学信息科学与工程学院网站内容发布规范**

**建议大家把内容(表格除外)先粘贴到记事本去除格式,再复制到网页中**

### **1. 字体、字号**

字体: 微软雅黑 字号: 小四(16px)

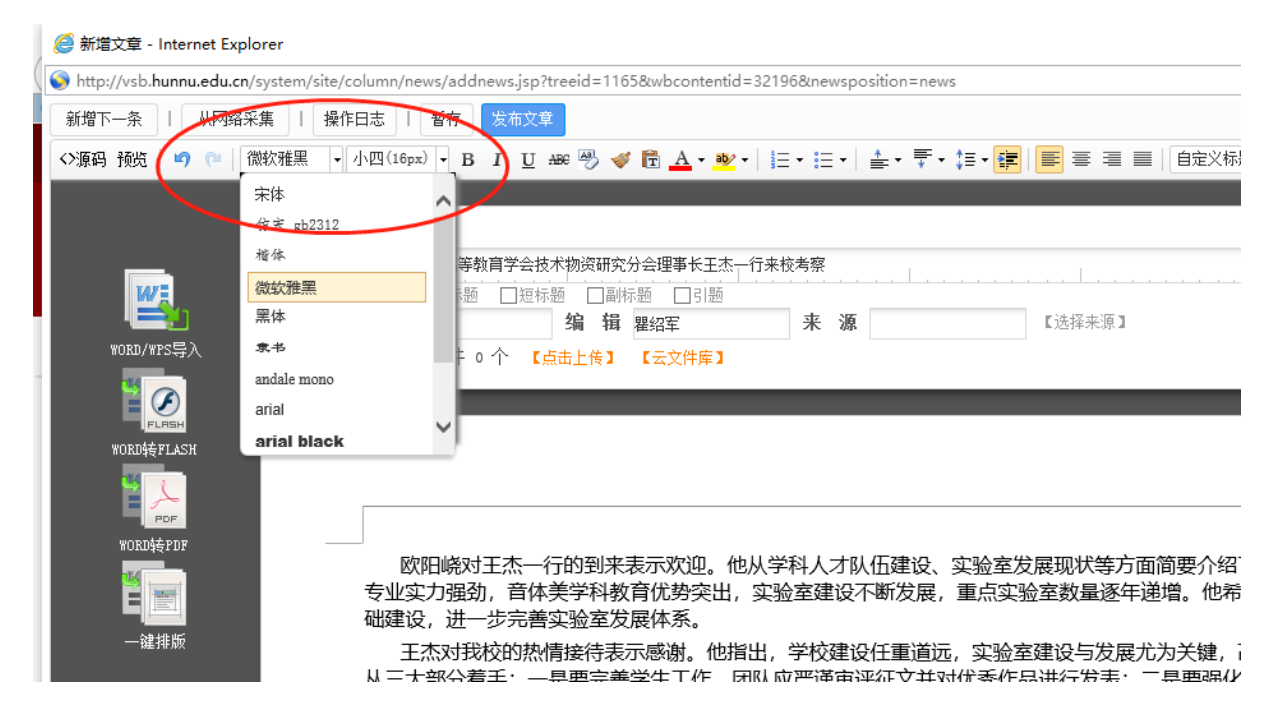

## **2. 行间距**

行间距:2 倍行距

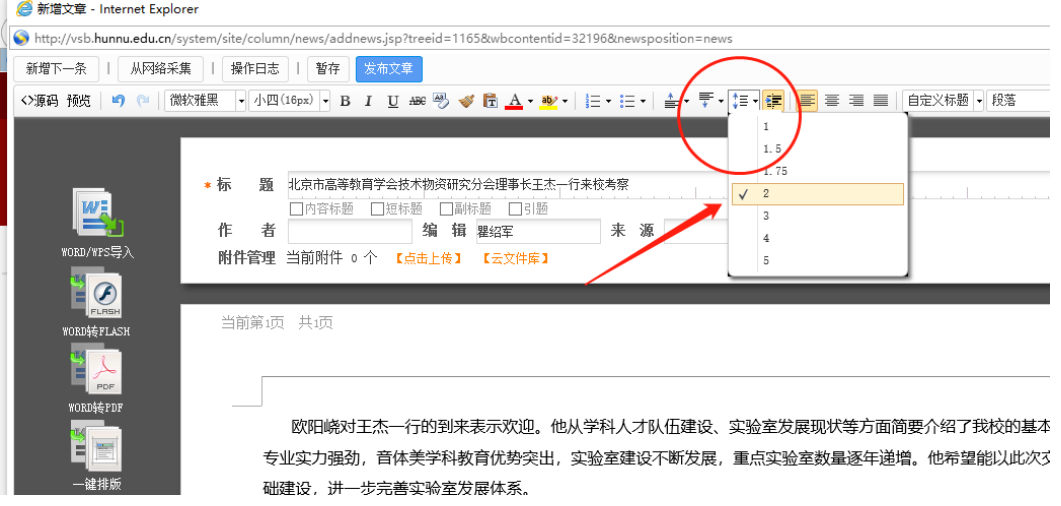

## **3. 段后距**

段后距:10

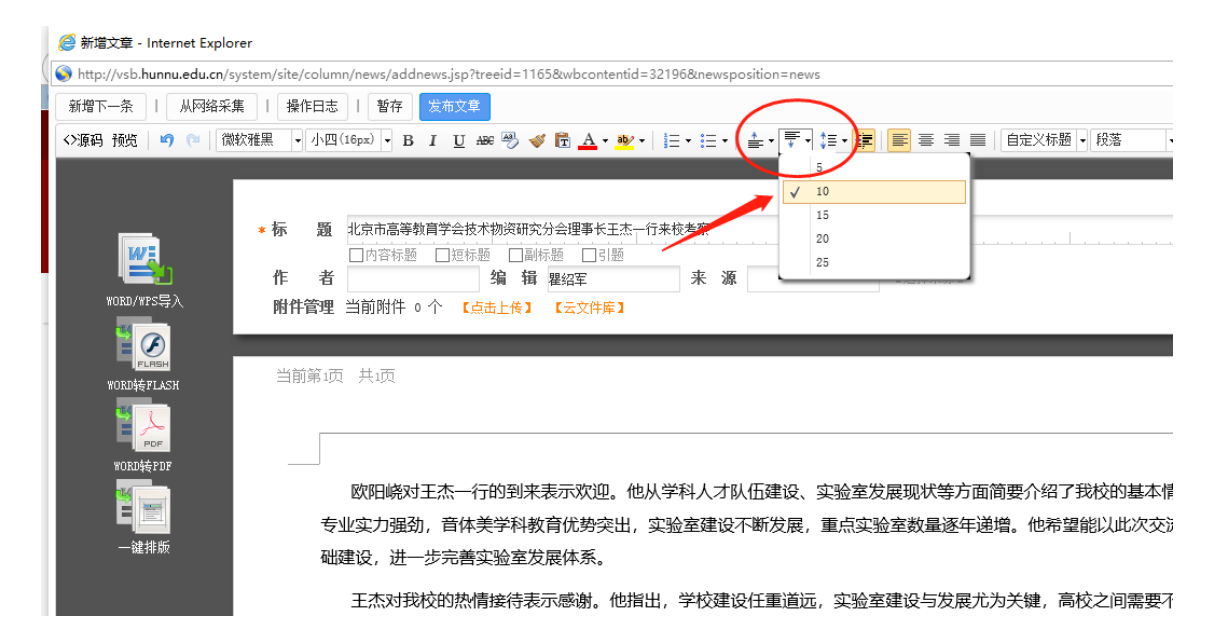

## **4. 首行缩进**

选中要进行首行缩进的内容,点击工具栏中的首行缩进按钮,可以实现

#### 首行缩进。

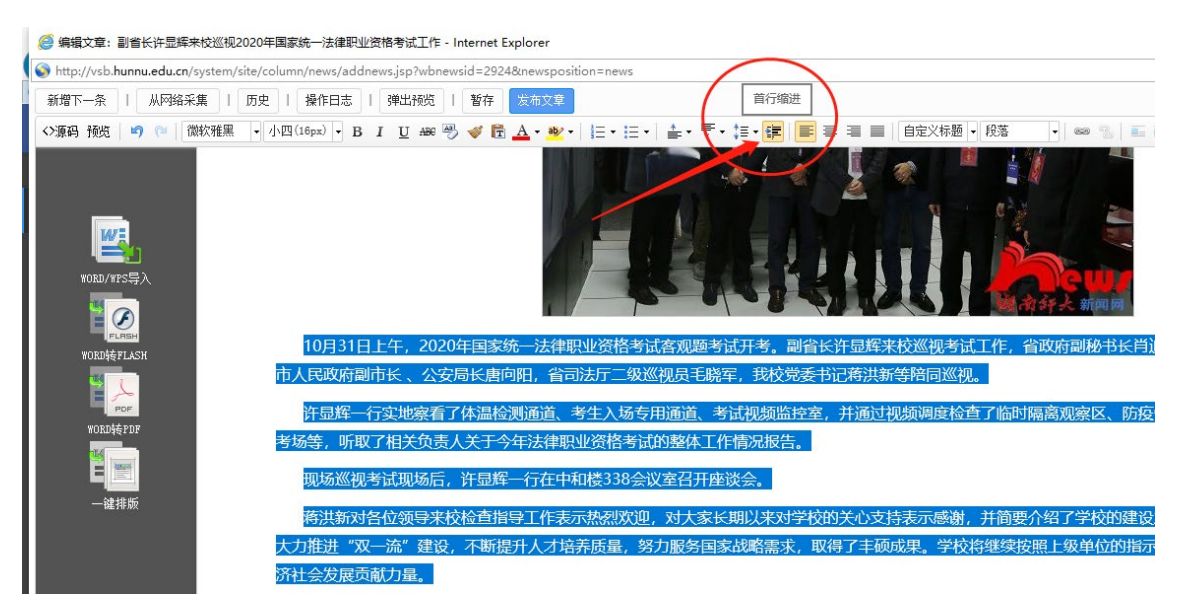

## **、上传图片**

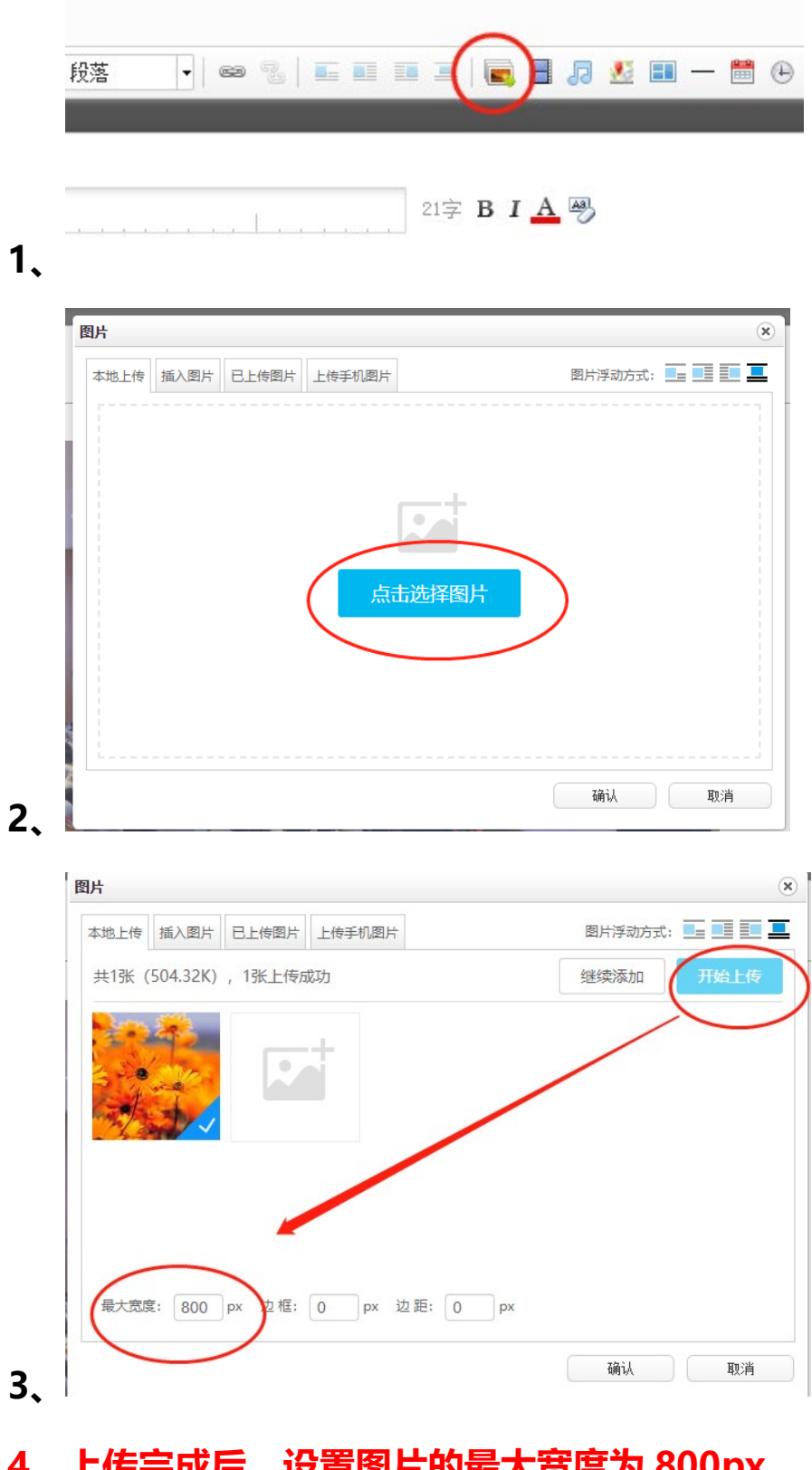

# **、上传完成后,设置图片的最大宽度为 800px 设置好后确认完成。**

# **6、发布图片新闻动态信息注意事项(不要单独发图片新 闻,如果新建文章的时候建在图片新闻下,则新闻列表中不 会出现,就选学院新闻即可)**

如要在单位门户网站首页发布图片新闻,需要我们在发布文章时设置一 张标题图,如果没有设置,首页的图片新闻处会以空白展示。如下图所示。

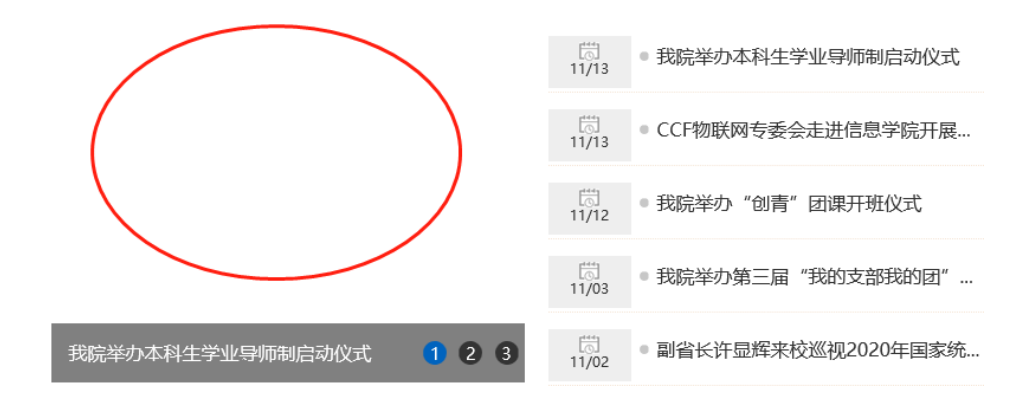

设置标题图步骤如下

在编辑器中右下角位置点击展开,进入到标题图设置界面,再点击"设 置"按钮,在弹出正文内容包含的图片框中选择一张想要在首页显示展示的 图片即可,相应操作步骤如下:

1.

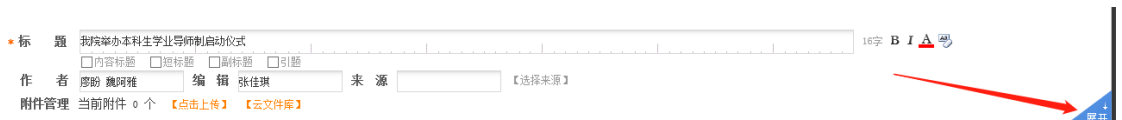

2.

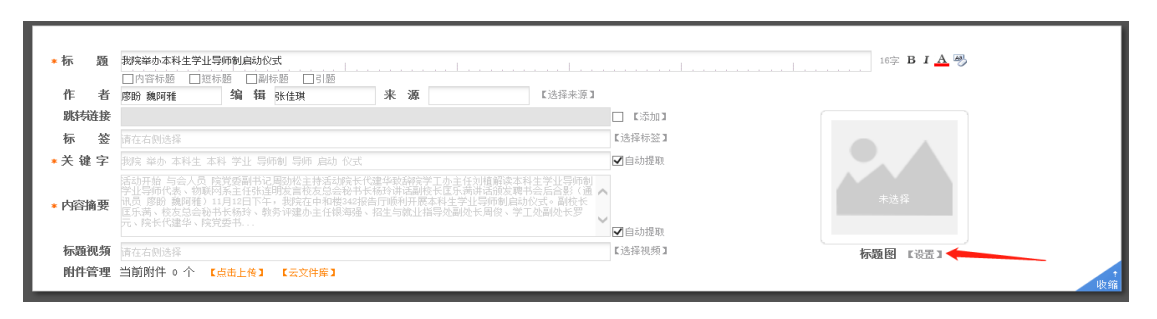

3.点击选中一张即可。随后录入相应文章内容,最后发布。

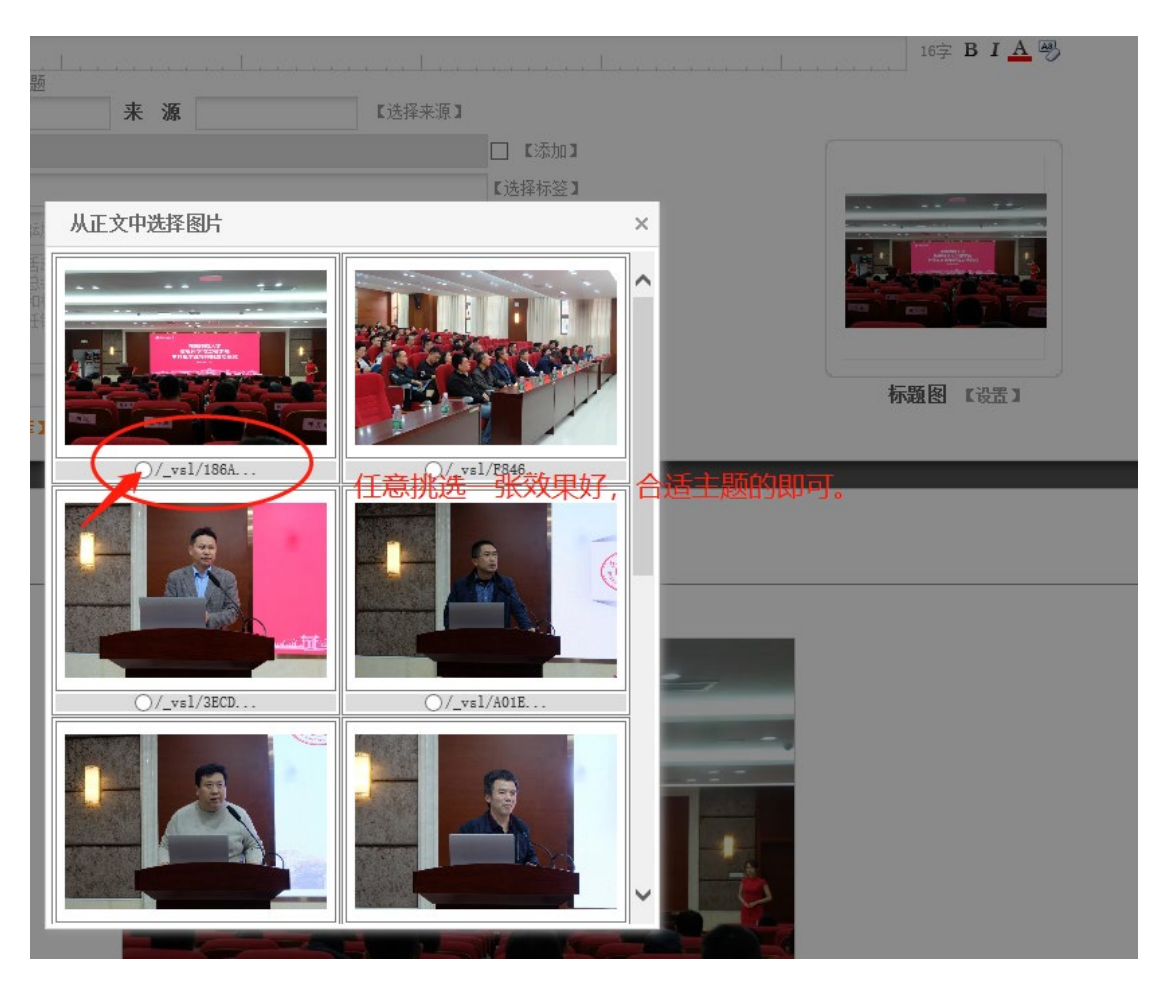

## **7、文章投递到其他栏目**

一条信息如果需要同时放到多个栏目,可以在发布内容右侧点"添加投递"

按钮投递到其他栏目。可以同时选择多个栏目

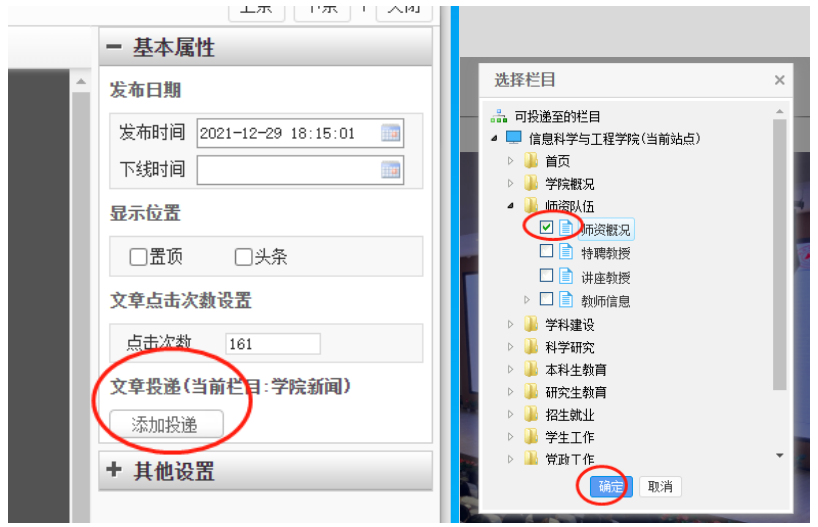

**8、直接链接到其它网站的内容(建议把内容复制过来,不 然其它网站的内容失效,这里的链接也会失效,检查的时候 也是问题)**

1、点右边的"展开"

 $\mathbb{L}$ 

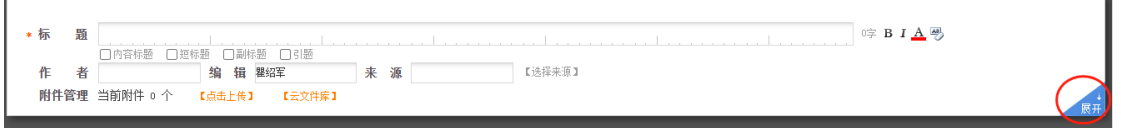

2、勾选跳转链接后面的"添加",然后把网站地址复制到这里(发布内容的

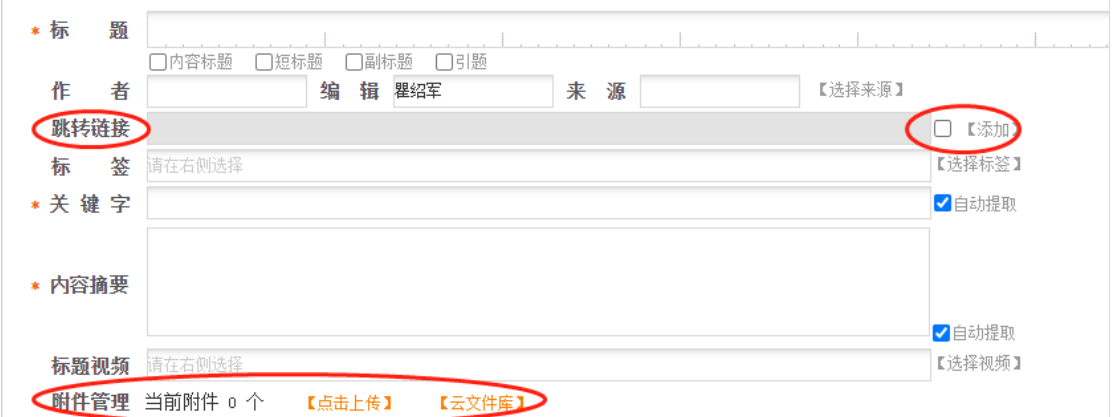

时候,如果需要上传附件,在此界面的附件管理上传文件)

3、粘贴完成后发布

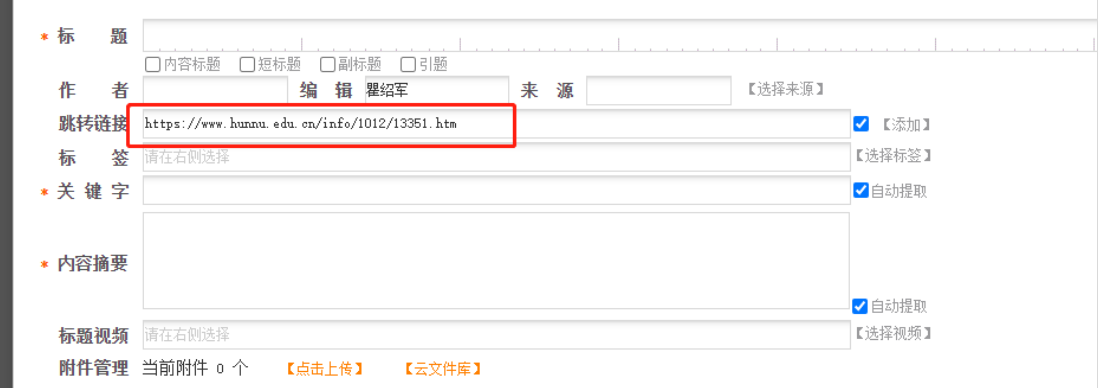

## **9、资料下载中文件上传方法**

1、点"资料库管理"

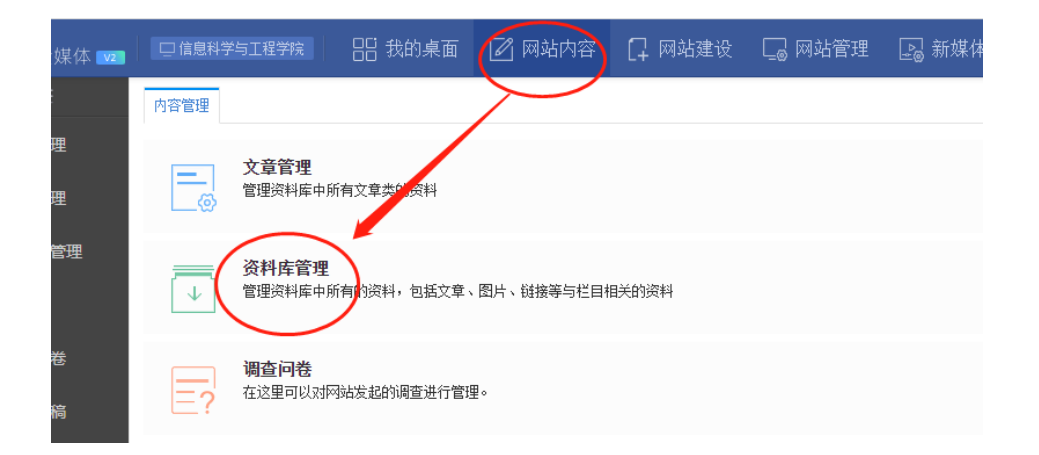

### 、文章——文件下载——选择要上传的栏目——新增

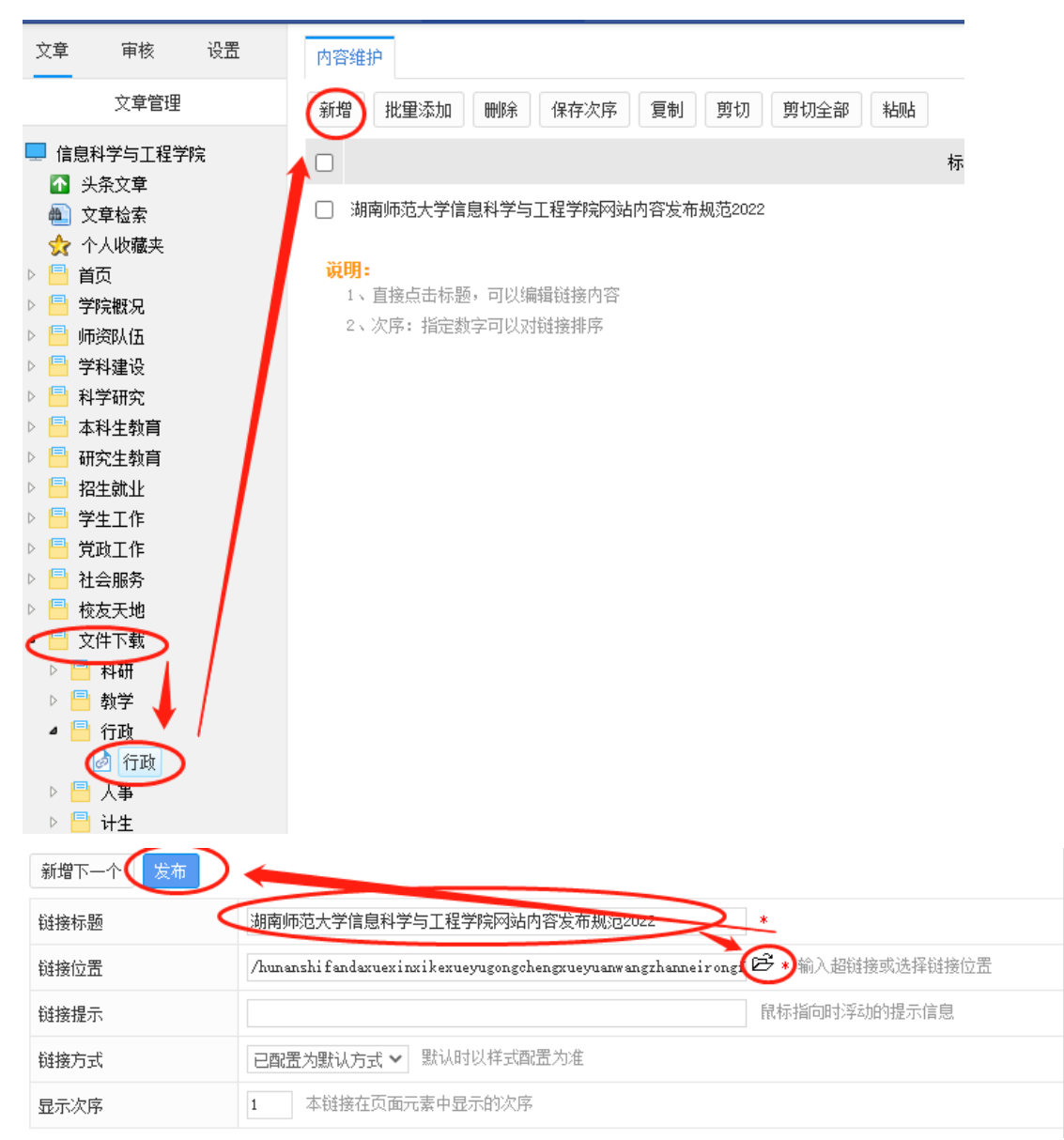

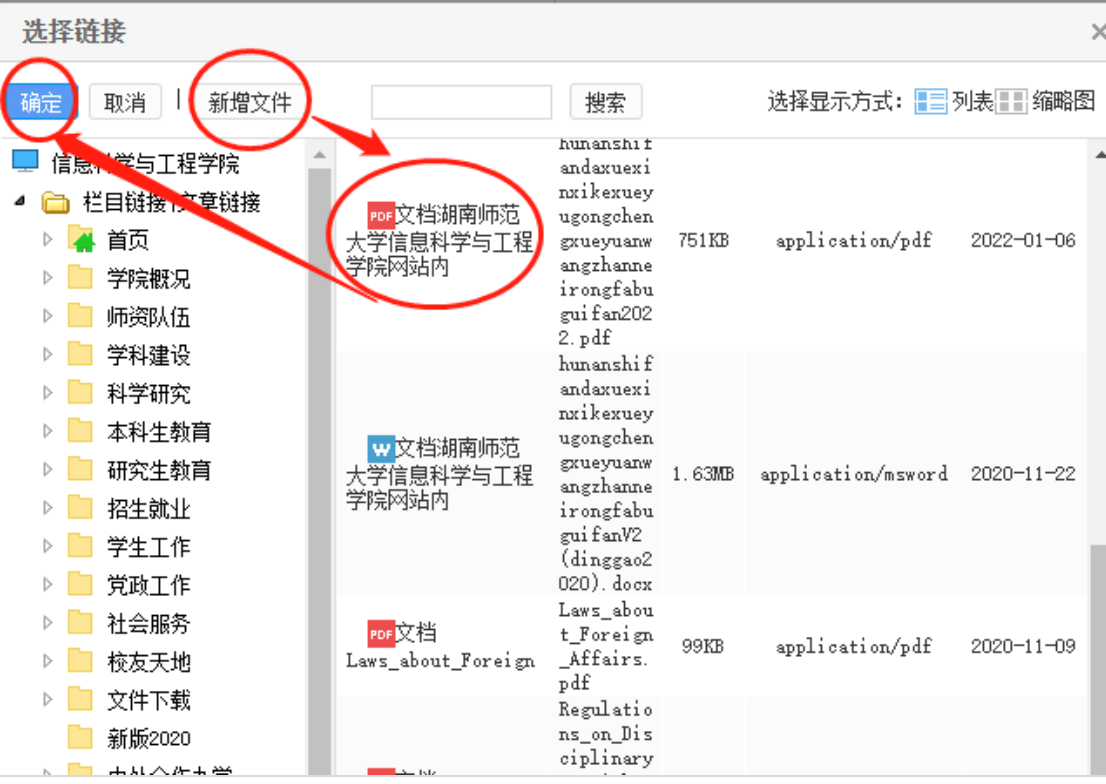